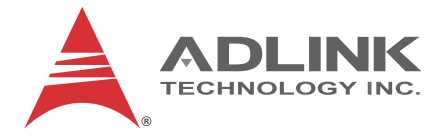

# **PXI-3980**

PXI Embedded Controller

# **User's Manual**

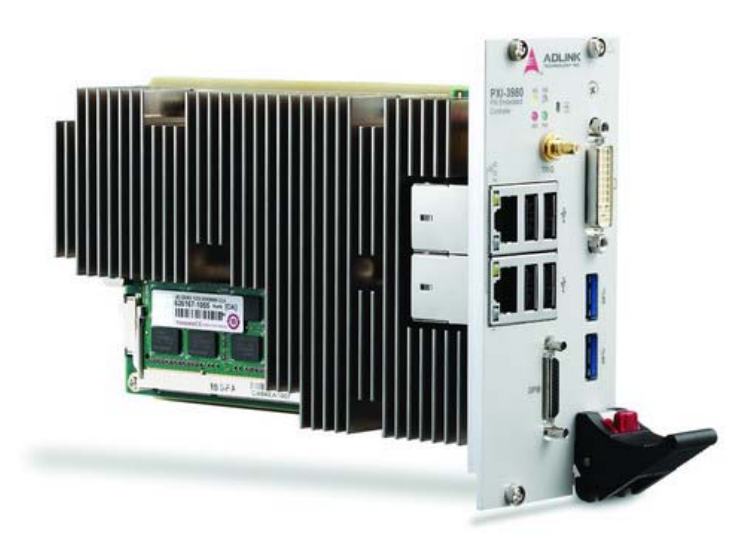

**Manual Rev.:** 2.00 **Revision Date:** May 31, 2013 **Part No:** 50-17044-1000

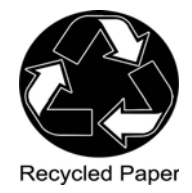

# **Advance Technologies; Automate the World.**

<span id="page-1-0"></span>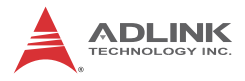

# **Revision History**

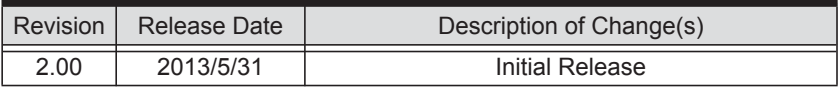

# **Preface**

## <span id="page-2-0"></span>**Copyright 2013 ADLINK TECHNOLOGY, INC.**

This document contains proprietary information protected by copyright. All rights are reserved. No part of this manual may be reproduced by any mechanical, electronic, or other means in any form without prior written permission of the manufacturer.

### **Disclaimer**

The information in this document is subject to change without prior notice in order to improve reliability, design, and function and does not represent a commitment on the part of the manufacturer.

In no event will the manufacturer be liable for direct, indirect, special, incidental, or consequential damages arising out of the use or inability to use the product or documentation, even if advised of the possibility of such damages.

### **Environmental Responsibility**

ADLINK is committed to fulfill its social responsibility to global environmental preservation through compliance with the European Union's Restriction of Hazardous Substances (RoHS) directive and Waste Electrical and Electronic Equipment (WEEE) directive. Environmental protection is a top priority for ADLINK. We have enforced measures to ensure that our products, manufacturing processes, components, and raw materials have as little impact on the environment as possible. When products are at their end of life, our customers are encouraged to dispose of them in accordance with the product disposal and/or recovery programs prescribed by their nation or company.

### **Trademarks**

PC, PS/2, and VGA are registered trademarks of International Business Machines Corp. Borland®, Borland® C, C++ Builder®, and Delphi<sup>®</sup> are registered trademarks of the Borland Software Corporation. LabVIEW™ is a trademark of National Instruments Corporation. Microsoft®, Visual Basic®, Visual C++®, Windows®

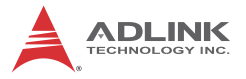

98, Windows<sup>®</sup> NT, Windows<sup>®</sup> 2000, Windows<sup>®</sup> XP, and Windows<sup>®</sup> Vista<sup>®</sup> are registered trademarks of Microsoft<sup>®</sup> Corporation. PCI™, is a registered trademark of the Peripheral Component Interconnect Special Interest Group (PCI-SIG).

Product names mentioned herein are used for identification purposes only and may be trademarks and/or registered trademarks of their respective companies.

### **Conventions**

Take note of the following conventions used throughout this manual to make sure that users perform certain tasks and instructions properly.

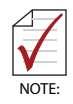

Additional information, aids, and tips that help users perform tasks.

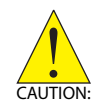

Information to prevent *minor* physical injury, component damage, data loss, and/or program corruption when trying to complete a task.

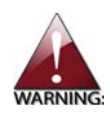

Information to prevent *serious* physical injury, component damage, data loss, and/or program corruption when trying to complete a specific task.

# **Table of Contents**

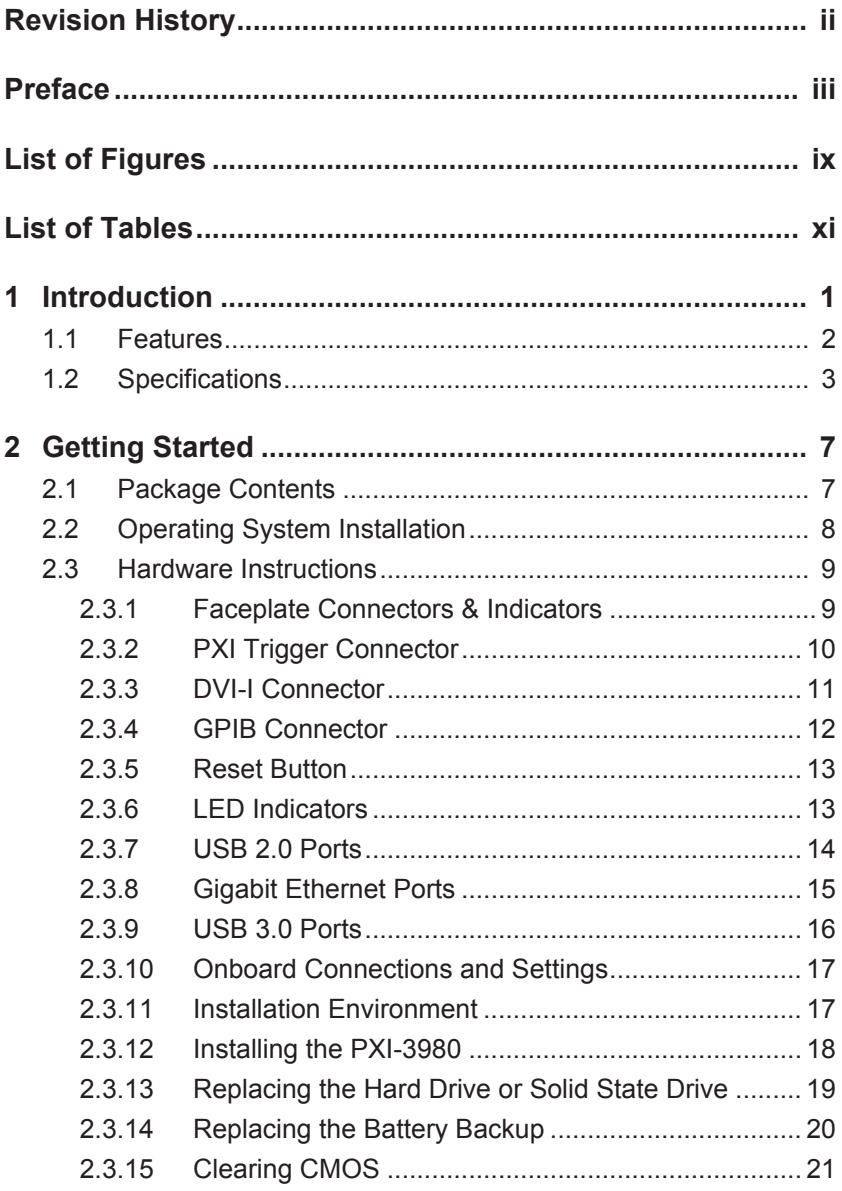

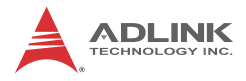

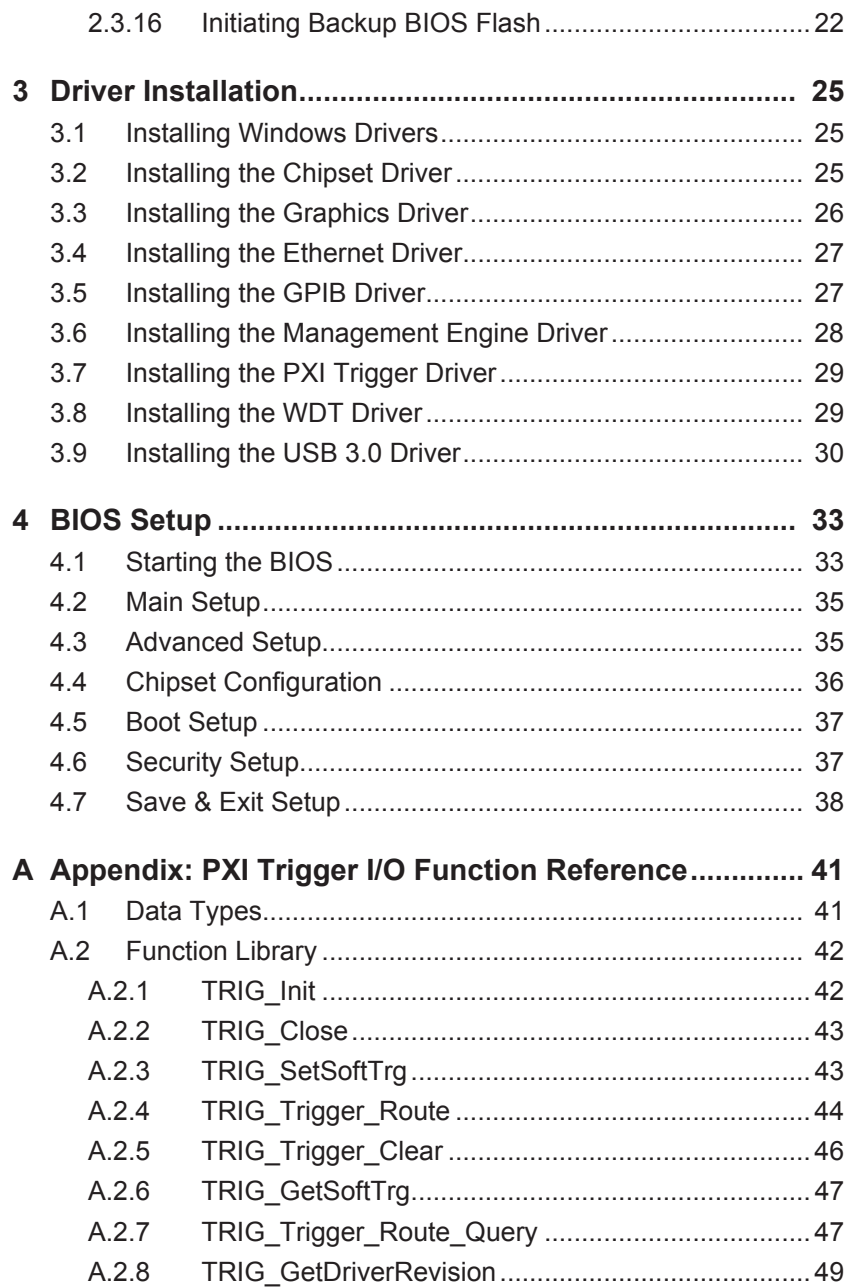

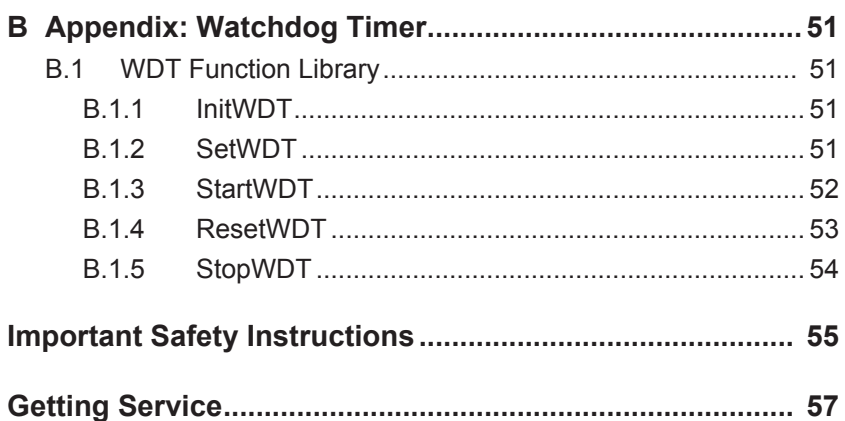

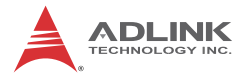

This page intentionally left blank.

# **List of Figures**

<span id="page-8-0"></span>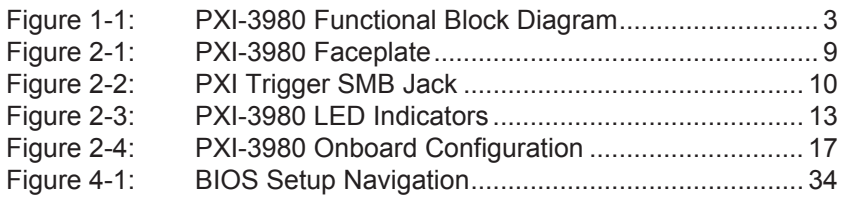

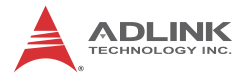

This page intentionally left blank.

# **List of Tables**

<span id="page-10-0"></span>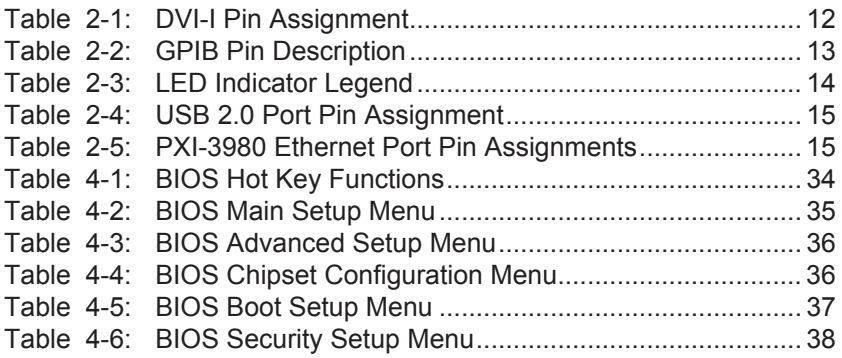

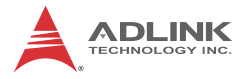

This page intentionally left blank.

# <span id="page-12-0"></span>**1 Introduction**

The ADLINK PXI-3980 PXI™ embedded controller, based on the Intel® Core™ i7 processor, is specifically designed for PXIbased testing systems, providing a rugged and stable operating environment for a wide variety of testing and measurement applications.

Combining state-of-the-art Intel® Core™ i7-2715QE 2.1 GHz processors, and up to 16 GB of 1333 MHz DDR3 memory, the PXI-3980 utilizes four separate computing engines on a single processor, enabling execution of four independent tasks simultaneously in a multitasking environment.

PXI-based testing systems typically make up a PXI platform and diversified standalone instruments for complex testing tasks. The PXI-3980 provides ample interface choices, including GPIB, USB2.0, and USB3.0, for connecting and controlling instruments. The PXI-3980 also provides dual Gigabit Ethernet ports, one for LAN connection and the other for controlling LXI instruments. With flexible instrument control interfaces and mechanical and electronic reliability, the ADLINK PXI-3980 is more than equal to the challenges of the most demanding PXI-based testing systems.

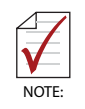

Memory addressing over 4GB is OS-dependent, such that a 32-bit operating system may be unable to address memory space over 4GB. To fully utilize memory, 64-bit operating systems are required.

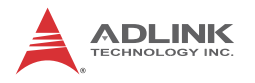

### <span id="page-13-0"></span>**1.1 Features**

- ▶ PXI™-1 PXI Hardware Specification Rev.2.2 complaint
- ► Intel<sup>®</sup> Core™ i7-2715QE 2.1 GHz processor for maximum computing power, 3.0GHz maximum in single-core, Turbo Boost mode.
- Dual Channel DDR3 SODIMM
- $\triangleright$  Up to 16 GB 1333 MHz
- $\triangleright$  Maximum system throughput 132 MB/s
- $\triangleright$  Pre-installed 500 GB SATA hard drive
- ▶ Supports 2.5" HDD or SSD
- $\triangleright$  SATA 3.0 Gb/s
- $\blacktriangleright$  Supports AHCI
- $\blacktriangleright$  Integrated I/O
	- $\triangleright$  Dual Gigabit Ethernet ports
	- $\triangleright$  Four USB 2.0 Ports
	- $\triangleright$  Built-in GPIB (IEEE488) controller
	- $\triangleright$  DVI-I video connector
	- $\triangleright$  Two USB 3.0 Ports
	- $\triangleright$  Trigger I/O for advanced PXI™ trigger functions
- $\blacktriangleright$  Programmable watchdog timer

# <span id="page-14-0"></span>**1.2 Specifications**

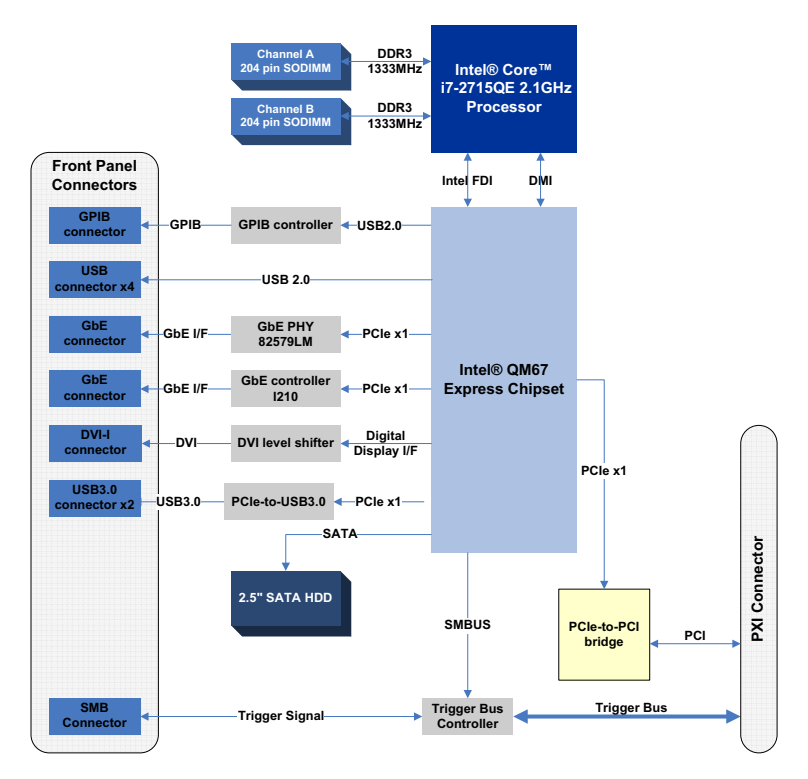

**Figure 1-1: PXI-3980 Functional Block Diagram**

### <span id="page-14-1"></span>**Processor**

- ► Intel<sup>®</sup> Core™ i7-2715QE 2.1GHz processor, 3.0GHz maximum in single-core, Turbo Boost mode
- $\triangleright$  DMI (Direct Media Interface) with 5 GT/s of bandwidth in each direction

## **Chipset**

Mobile Intel® QM67 Express

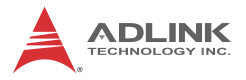

### **Memory**

- ▶ Two standard 204-pin DDR3 SODIMM sockets
- $\triangleright$  Support for +1.5 V DDR3, 1066/1333 MHz RAM up to 16 GB total
- ▶ Support for non-ECC unbuffered memory

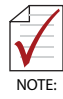

The externally accessible SODIMM socket can accept replacement DDR3 DRAM DIMM modules.

PXI-3980 specifications and stability guarantees are only supported when ADLINK-provided DDR3 DRAM DIMM modules are used.

### **Video**

- $\triangleright$  DVI output supporting up to 1920x 1200 @ 60 Hz resolution
- ▶ VGA output for analog CRT route to DVI-I connector on the faceplate, supporting up to 2048 x 1536 bpp at 75Hz
- $\triangleright$  DVI-I connector for dual digital and analog video signal output via the included ADLINK Y-cable

### **Hard Drive**

Built-in 2.5" 500 GB 7200 RPM SATA hard drive or 120GB SATA solid state driver

### **I/O Connectivity**

Dual Gigabit Ethernet controllers through two RJ-45 connectors with speed/link/active LED on the faceplate, with upper connector supporting Wake on LAN.

### **USB**

Four USB 2.0 and two USB 3.0 ports on the faceplate.

### **GPIB**

Onboard IEEE488 GPIB controller through Micro-D 25-pin connector on the faceplate.

## **Trigger I/O**

One SMB connector on the faceplate to route an external trigger signal to/from PXI trigger bus

### **Dimensions (3-slot 3U PXI module)**

3U/3-slot PXI standard 60.5 W x 128.7 H x 213.2 D mm (2.38 x 5.07 x 8.39 in.)

## **Slot Requirements**

System slot (5V VIO PCI bus) and 2 controller expansion slots on chassis/backplane.

32-bit and 5V VIO PCI bus of system slot.

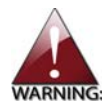

Do not remove the blue key from the PXI-3980 system connector, only the 5V VIO PCI bus is compatible. 3.3V VIO PCI bus is not. SEVERE system damage may result.

## **Weight**

0.9 kg (exclusive of packaging)

### **Environmental**

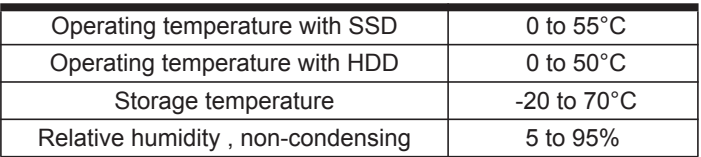

### **Shock and Vibration**

Functional shock 30 G, half-sine, 11 ms pulse duration Random vibration:

- $\triangleright$  Operating 5 to 500 Hz, 0.21 Grms, 3 axes
- $\triangleright$  Non-operating 5 to 500 Hz, 2.46 Grms, 3 axes

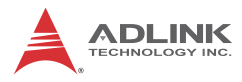

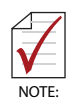

Environmental & Shock and Vibration values are only guaranteed with use of an ADLINK-provided SSD/HDD

### **Certification**

Electromagnetic compatibility:

- EMC/EMI: CE, FCC Class A
- $\triangleright$  CE Compliance EN 61326-1

The PXI-3980 meets the essential requirements of applicable European Directives.

### **Power Requirements**

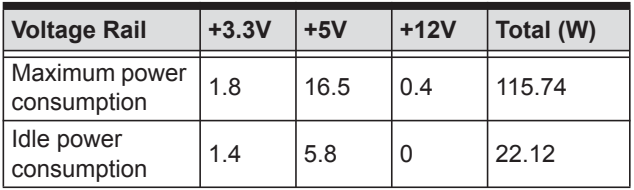

# <span id="page-18-0"></span>**2 Getting Started**

This chapter describes procedures for installing the PXI-3980 and making preparations for its operation, including hardware and software setup. Please note that the PXI-3980 is shipped with RAM and HDD or SSD preinstalled. Please contact ADLINK or authorized dealer if there are any problems during the installation.

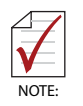

Diagrams and illustrated equipment are for reference only. Actual system configuration and specifications may vary.

# <span id="page-18-1"></span>**2.1 Package Contents**

Before beginning, check the package contents for any damage and ensure that the following items are included:

- ▶ PXI-3980 Controller (equipped with RAM and HDD or SSD)
- $\blacktriangleright$  Dual display Y-cable
- PXI-3980 Quick Start Guide
- $\blacktriangleright$  ADI INK All-In-One CD

If any of these items are missing or damaged, contact the dealer from whom you purchased the product. Save the shipping materials and carton in case you want to ship or store the product in the future.

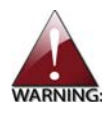

Do not install or apply power to equipment that is damaged or missing components. Retain the shipping carton and packing materials for inspection. Please contact your ADLINK dealer/ vendor immediately for assistance and obtain authorization before returning any product.

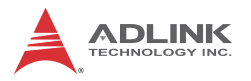

### <span id="page-19-0"></span>**2.2 Operating System Installation**

For more detailed information about the operating system, refer to the documentation provided by the operating system manufacturer. Preferred/supported operating systems for PXI-3980 are:

- $\blacktriangleright$  Windows XP
- $\blacktriangleright$  Windows 7 32/64-bit
- $\triangleright$  For other OS support, please contact ADLINK

Most operating systems require initial installation from a hard drive, floppy drive, or CD-ROM drive. The PXI-3980 controller supports USB CD-ROM drive, USB flash disk, USB external hard drive, or a USB floppy drive as the first boot device. Please see [Section 4.5: Boot Setup](#page-48-3) for information about setting the boot devices. These devices should be configured, installed, and tested with the supplied drivers before attempting to load the new operating system.

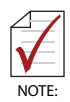

Read the release notes and installation documentation provided by the operating system vendor. Be sure to read all the README files or documents provided on the distribution disks, as these typically note documentation discrepancies or compatibility problems.

- 1. Select the appropriate boot device order from the BIOS Boot Setup Menu based on the OS installation media used. For example, if the OS is distributed on a bootable installation CD, select USB CD-ROM as the first boot device and reboot the system with the installation CD in the USB CD-ROM drive
- 2. Proceed with the OS installation as directed and be sure to select appropriate device types if prompted. Refer to the appropriate hardware manuals for specific device types and compatibility modes of ADLINK PXI products.
- 3. When installation is complete, reboot the system and set the boot device order in the SETUP boot menu accordingly.

## <span id="page-20-0"></span>**2.3 Hardware Instructions**

### <span id="page-20-1"></span>**2.3.1 Faceplate Connectors & Indicators**

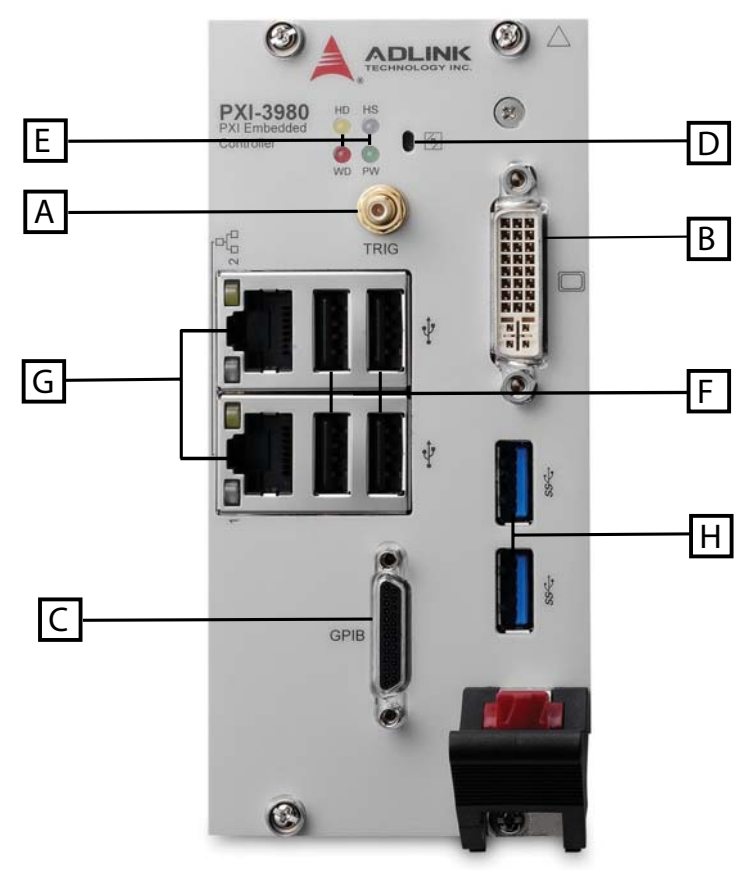

**Figure 2-1: PXI-3980 Faceplate**

<span id="page-20-2"></span>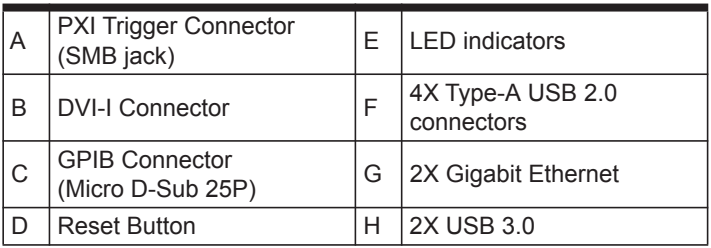

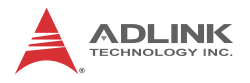

### <span id="page-21-0"></span>**2.3.2 PXI Trigger Connector**

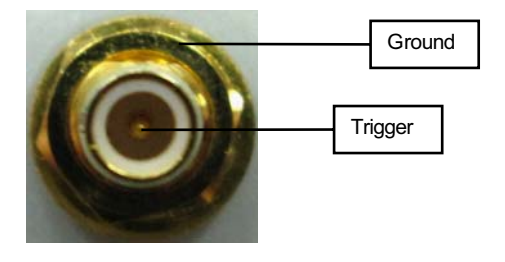

**Figure 2-2: PXI Trigger SMB Jack**

<span id="page-21-1"></span>The PXI trigger connector is a SMB jack, used to route external trigger signals to or from the PXI backplane. Trigger signals are TTL-compatible and edge sensitive. The PXI-3980 provides four trigger routing modes from/to the PXI trigger connector to synchronize PXI modules, including

- $\triangleright$  From a selected trigger bus line to PXI trigger connector
- $\triangleright$  From the PXI trigger connector to a selected trigger bus line
- $\blacktriangleright$  From software trigger to a selected trigger bus line
- $\triangleright$  From software trigger to PXI trigger connector

All trigger modes are programmable by the provided driver. Please refer to [Section A: PXI Trigger I/O Function Reference](#page-52-2) for further information.

### <span id="page-22-0"></span>**2.3.3 DVI-I Connector**

The DVI-I connector connects the PXI-3980 to a monitor, of which both digital (DVI) and analog (VGA) are supported. If connecting to an analog (VGA) monitor, the included Y-cable must be installed on the DVI-I connector.

Dual display function, providing simultaneous DVI & VGA display, is available, also with the addition of the included ADLINK Y-cable.

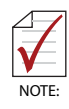

The PXI-3980 supports native monitor hot-plugging in DVI-D monitors, under Windows 7 with Intel Media Accelerator graphics driver installed, and in VGA monitors with the included ADLINK Y-cable.

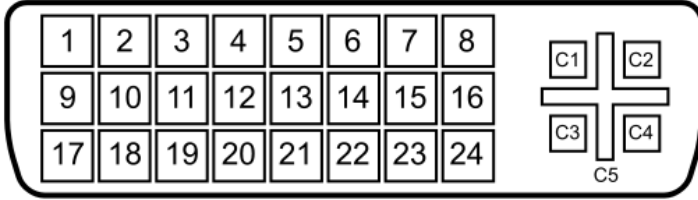

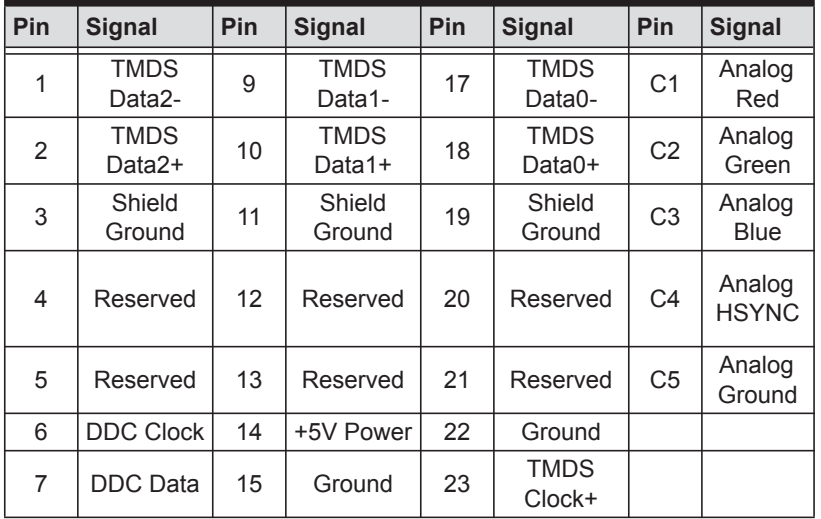

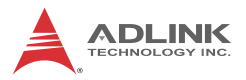

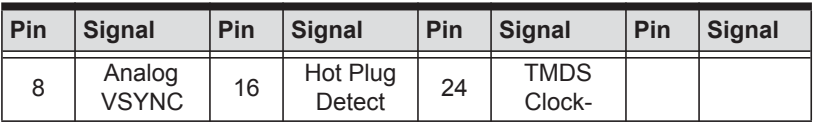

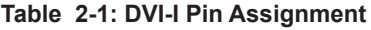

### <span id="page-23-1"></span><span id="page-23-0"></span>**2.3.4 GPIB Connector**

The GPIB connector on PXI-3980 is a micro D-sub 25P connector, controlling external bench-top instruments. Connection to other instruments requires the ACL-IEEE488-MD1-A cable. The onboard GPIB controller provides:

- $\blacktriangleright$  Full compatibility with IEEE 488 standard
- $\blacktriangleright$  Up to 1.5MB/s data transfer rates
- $\triangleright$  Onboard 2 KB FIFO for read/write operations
- $\triangleright$  Driver APIs compatible with NI-488.2 driver software
- $\triangleright$  Connection with up to 14 instruments

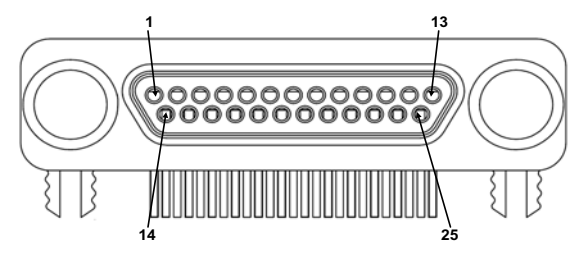

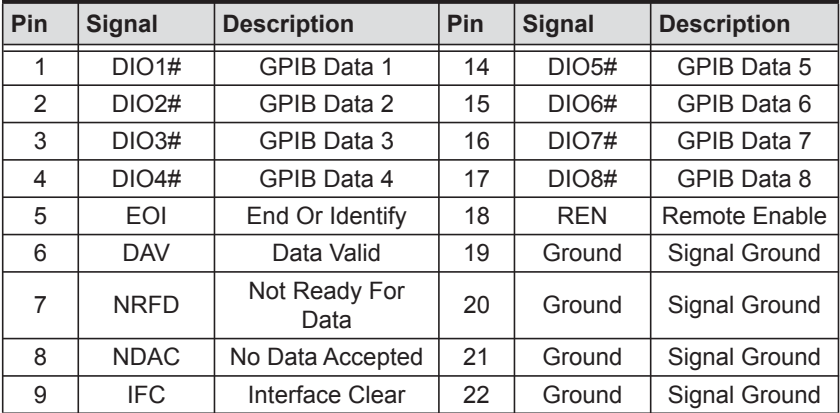

| Pin             | <b>Signal</b>     | <b>Description</b> | Pin | <b>Signal</b> | <b>Description</b> |
|-----------------|-------------------|--------------------|-----|---------------|--------------------|
| 10              | <b>SRQ</b>        | Service Request    | 23  | Ground        | Signal Ground      |
| 11              | <b>ATN</b>        | Attention          | 24  | Ground        | Signal Ground      |
| 12 <sup>2</sup> | Chassis<br>Ground | Chassis Ground     | 25  | Ground        | Signal Ground      |
| 13              | Ground            | Signal Ground      |     |               |                    |

**Table 2-2: GPIB Pin Description**

### <span id="page-24-3"></span><span id="page-24-0"></span>**2.3.5 Reset Button**

The reset button, activated by insertion of any pin-like implement, executes a hard reset for the PXI-3980.

### <span id="page-24-1"></span>**2.3.6 LED Indicators**

Four LED indicators on the faceplate indicate operational status of the PXI-3980, as follows.

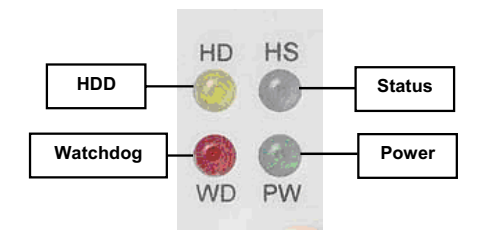

**Figure 2-3: PXI-3980 LED Indicators**

<span id="page-24-2"></span>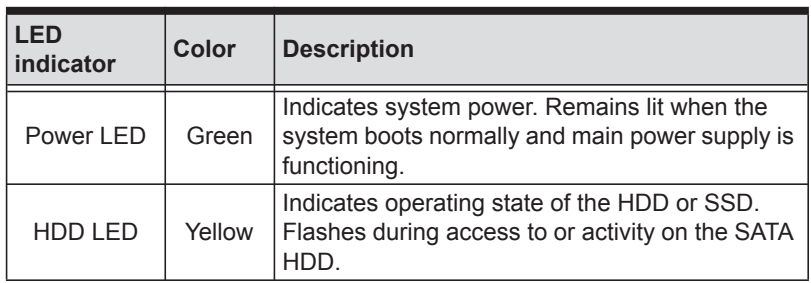

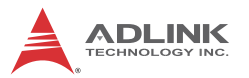

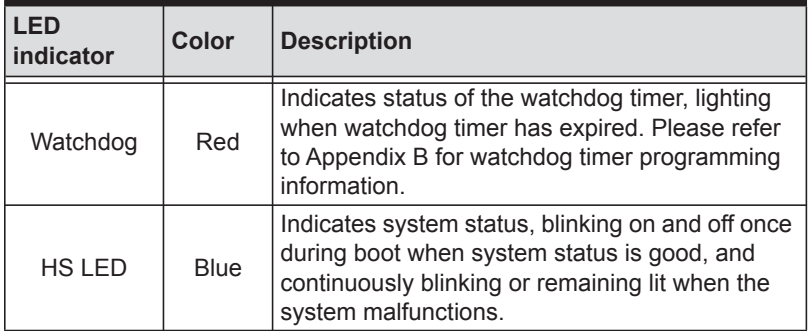

**Table 2-3: LED Indicator Legend**

<span id="page-25-1"></span>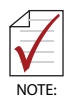

In the event of malfunction, clear the CMOS (please see [Section 2.3.15: Clearing CMOS](#page-32-0)) and reboot the system. If the system fails to respond properly, please contact ADLINK for assistance.

### <span id="page-25-0"></span>**2.3.7 USB 2.0 Ports**

The PXI-3980 provides four USB 2.0 ports via USB Type A connectors on the faceplate, all compatible with hi-speed, full-speed and low-speed USB devices. Supported boot devices include USB flash drive, USB floppy, USB CD-ROM, and others, with boot priority and device settings configurable configured in BIOS. Please see [Section 4.5: Boot Setup](#page-48-3) for more information.

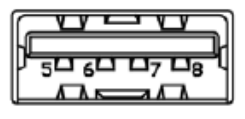

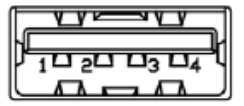

| Pin | <b>Signal</b>    |
|-----|------------------|
| 1/5 | Power 5V         |
| 2/6 | <b>USB Data-</b> |
| 3/7 | USB Data +       |
| 4/8 | Ground           |

**Table 2-4: USB 2.0 Port Pin Assignment**

### <span id="page-26-1"></span><span id="page-26-0"></span>**2.3.8 Gigabit Ethernet Ports**

Dual Gigabit Ethernet connection is provided on the PXI-3980 front panel.

| Pin            | 1000Base-T Signal  | 100/10Base-T Signal |
|----------------|--------------------|---------------------|
| 1              | MDI0+              | $TX+$               |
| $\overline{2}$ | MDI0-              | TX-                 |
| 3              | $MDI1+$            | $RX+$               |
| 4              | $MDI2+$            | Reserved            |
| 5              | MDI <sub>2</sub> - | Reserved            |
| 6              | MDI1-              | RX-                 |
| 7              | MDI3+              | Reserved            |
| 8              | MDI3-              | Reserved            |

<span id="page-26-2"></span>**Table 2-5: PXI-3980 Ethernet Port Pin Assignments**

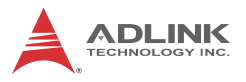

The Ethernet ports each include two LED indicators, one Active/ Link indicator and one Speed indicator, functioning as follows.

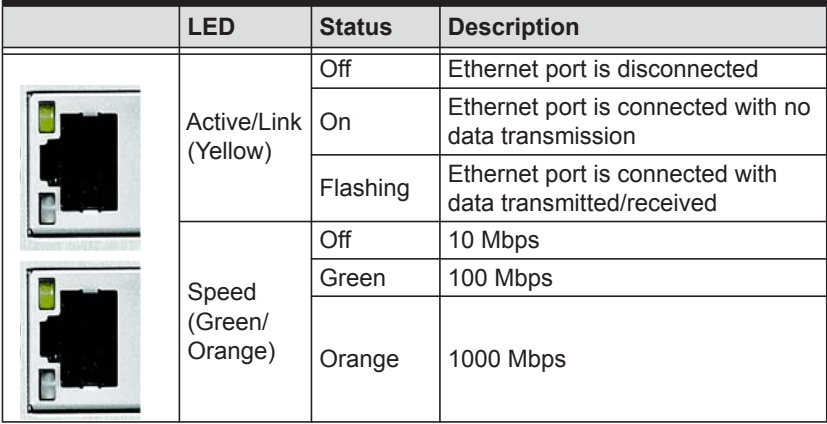

### <span id="page-27-0"></span>**2.3.9 USB 3.0 Ports**

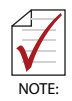

When operating in DOS mode, the PXI-3980 does NOT support:

- $\blacktriangleright$  KVM switches connected to the USB 3.0 ports
- $\triangleright$  USB keyboards connected through a USB hub connected to the USB 3.0 ports

The PXI-3980 provides two Type A USB 3.0 ports on the front panel, supporting SuperSpeed, Hi-Speed, full-speed, and lowspeed transmission for downstream. Multiple boot devices, including USB flash, USB external HD, and USB CD-ROM drives are supported, with boot priority configured in BIOS.

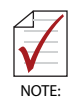

While the USB 3.0 ports allow boot from CD-ROM, OS installation via CD-ROM is not supported

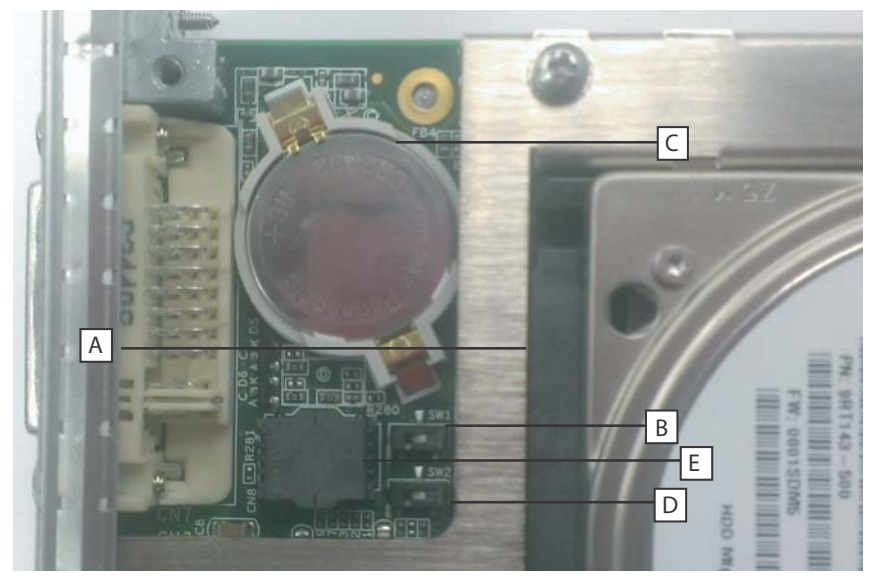

### <span id="page-28-0"></span>**2.3.10 Onboard Connections and Settings**

**Figure 2-4: PXI-3980 Onboard Configuration**

<span id="page-28-2"></span>

| <b>SATA Connector</b>    |
|--------------------------|
| Clear CMOS switch        |
| <b>System Battery</b>    |
| BIOS flash backup switch |
| <b>BIOS</b> flash socket |

### <span id="page-28-1"></span>**2.3.11 Installation Environment**

When preparing to install any equipment described in this manual, please refer to [Chapter C: Important Safety Instructions](#page-66-1).

Only install equipment in well lit areas on flat, sturdy surfaces with access to basic tools such as flat- and cross-head screwdrivers, preferably with magnetic heads as screws and standoffs are small and easily misplaced.

Recommended Installation Tools

Phillips (cross-head) screwdriver

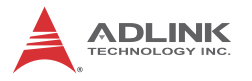

Flat-head screwdriver

Anti-static wrist strap

Anti-static mat

ADLINK PXI-3980 system controllers are electrostatically sensitive and can be easily damaged by static electricity. The equipment must be handled on a grounded anti-static mat, and operators must wear an anti-static wristband, grounded at the same point as the anti-static mat.

Inspect the carton and packaging for damage. Shipping and handling may cause damage to the contents. Ensure that all contents are undamaged before installing.

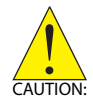

All equipment must be protected from static discharge and physical shock. Never remove any of the socketed parts except at a static-free workstation. Use the antistatic bag shipped with the product to handle the equipment and wear a grounded wrist strap when servicing or installing.

### <span id="page-29-0"></span>**2.3.12 Installing the PXI-3980**

- 1. Locate the system controller slot (Slot 1)
- 2. Depress the red locking lever and release the latch
- 3. Align the controller's top and bottom edges with the card guides, and carefully slide the PXI-3980 into the chassis, as shown

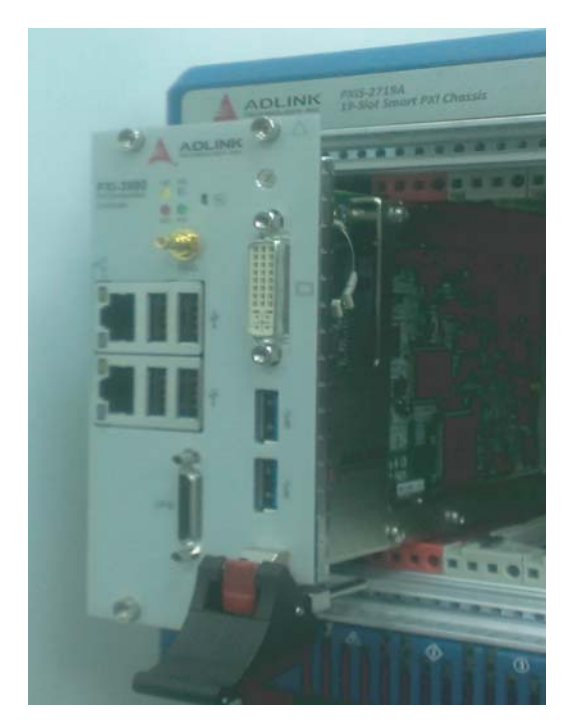

- 4. Elevate the latch until the PXI-3980 is fully seated in the chassis backplane.
- 5. Fasten the four mounting screws on the faceplate of PXI-3980, and connect all peripheral devices.

### <span id="page-30-0"></span>**2.3.13 Replacing the Hard Drive or Solid State Drive**

The PXI-3980 provides a SATA 2.0 port with a pre-installed 2.5" SATA hard drive or solid state drive. Replacing the HDD or SSD is accomplished as follows.

- 1. Locate the four screws attaching the drive to the bracket on the side of the PXI-3980.
- 2. Remove the screws, as shown.

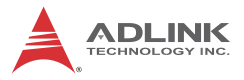

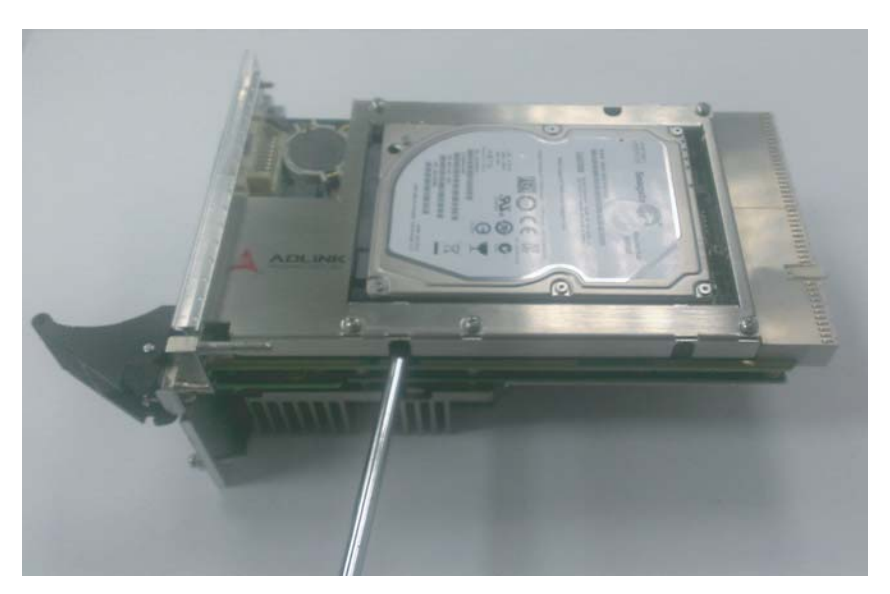

- 3. Gently lift and remove the SATA HDD or SSD
- 4. To install a HDD or SSD or other compatible SATA hard drive, reverse the steps and reinstall the PXI-3980 into the PXI system.

### <span id="page-31-0"></span>**2.3.14 Replacing the Battery Backup**

The PXI-3980 is provided with a 3.0 V "coin cell" lithium battery, replacement of which is as follows.

- 1. Turn off the PXI chassis.
- 2. Remove the PXI-3980 embedded controller from the chassis. Observe all anti-static precautions.
- 3. To remove the battery, gently insert a small (approx. 5 mm) flathead screwdriver under the battery at the negative retaining clip. Gently pry up and the battery should easily pop out.
- 4. Place a fresh identical battery (CR2032 or equivalent) in the socket, ensuring that the positive pole (+) is facing upwards. The battery is most easily seated by first being

inserted under the positive retaining clip, and then pushed downward at the negative retaining clip. The battery should easily snap into position.

<span id="page-32-1"></span>5. Reinstall the embedded controller into the PXI chassis and restore power.

### <span id="page-32-0"></span>**2.3.15 Clearing CMOS**

In the event of a system malfunction causing the PXI-3980 to halt or fail to boot, clear the CMOS and restore the controller BIOS to its default settings. To clear the CMOS:

- 1. Shut down the controller operating system and turn off the PXI Chassis.
- 2. Remove the PXI-3980 from the chassis. Observe all anti-static precautions.
- 3. Locate the CMOS clear switch (SW1) on the board (see [Section 2.3.10 Onboard Connections and Settings\)](#page-28-0). Move the switch from Normal position

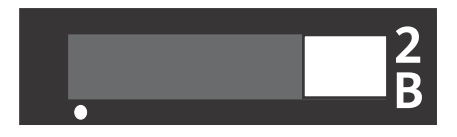

to Clear position

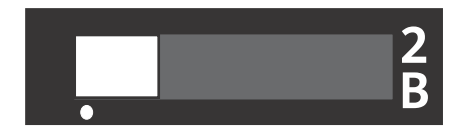

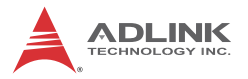

and wait for 5 seconds, then return the switch to Normal position.

- 4. Remount the controller into the PXI chassis.
- 5. Press "Delete" or "F2" to enter the BIOS setup when the splash logo appears.
- 6. Press "F3" to load Optimized defaults in BIOS setup
- 7. Modify the system date and time
- 8. Press "F4" to save configuration and exit

### <span id="page-33-0"></span>**2.3.16 Initiating Backup BIOS Flash**

BIOS flash on the PXI-3980 is divided into Backup and Normal sections.

In the event of a system malfunction causing the PXI-3980 to halt or fail to boot, and clearing the CMOS fails to resolve the issue, the BIOS flash backup switch (see [Section 2.3.10 Onboard Con](#page-28-0)[nections and Settings](#page-28-0)) can enable the backup BIOS flash. To initiate BIOS flash backup, move the switch from Normal position

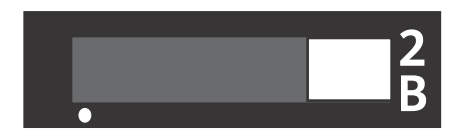

to Backup

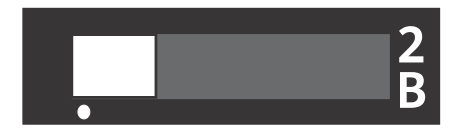

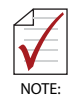

Please contact technical support to resolve halting or failure to boot issues caused by corrupted BIOS.

PXI-3980

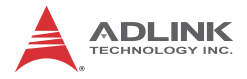

# <span id="page-36-0"></span>**3 Driver Installation**

After installing the operating system, all related drivers must be installed for correct system operation. This section describes drivers needed for Windows operating systems and the procedures to install them. For other OS support, please contact ADLINK.

## <span id="page-36-1"></span>**3.1 Installing Windows Drivers**

- 1. Fully install Windows, which contains most standard I/O device drivers
- 2. Install the chipset driver
- 3. Install the graphic driver
- 4. Install the Ethernet driver
- 5. Install the GPIB driver
- 6. Install the management engine driver
- 7. Install the PXI trigger driver
- 8. Install the WDT (watchdog timer) driver
- 9. Install the USB 3.0 driver

## <span id="page-36-2"></span>**3.2 Installing the Chipset Driver**

This section describes installation of the chipset driver for PXI-3980. The chipset driver directs the operating system to configure the Intel® QM67 chipset components to ensure operation of:

- Core PCI and ISAPNP Services
- $\blacktriangleright$  PCIe Support
- ▶ SATA Storage Support
- $\triangleright$  USB Support
- $\triangleright$  Identification of Intel® Chipset Components in the Device Manager

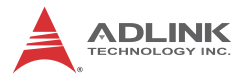

To install the chipset driver:

- 1. Close any running applications
- 2. Insert the ADLINK All-in-One CD (x: denotes the CD-ROM drive)
	- $\triangleright$  The WinXP chipset driver is located in the directory: x:\Driver Installation\PXI Platform\PXI controller\PXI-3980\WinXP\_32bit\Chipset\
	- $\triangleright$  The Win7 32-bit chipset driver is located in the directory: x:\Driver Installation\PXI Platform\PXI controller\PXI-3980\Win7\_32bit\Chipset\
	- $\triangleright$  The Win7 64-bit chipset driver is located in the directory: x:\Driver Installation\PXI Platform\PXI controller\PXI-3980\Win7\_64bit\Chipset\
- 3. Execute setup.exe and follow on-screen instructions to complete the setup
- 4. Reboot the system

## <span id="page-37-0"></span>**3.3 Installing the Graphics Driver**

To install the graphics driver:

- 1. Close any running applications
- 2. Insert the ADLINK All-in-One CD (x: denotes the CD-ROM drive)
	- $\triangleright$  The WinXP graphics driver is located in the directory: x:\Driver Installation\PXI Platform\PXI controller\PXI-3980\WinXP\_32bit\Graphics\
	- $\triangleright$  The Win7 32-bit graphics driver is located in the directory: x:\Driver Installation\PXI Platform\PXI controller\PXI-3980\Win7\_32bit\Graphics\
	- $\triangleright$  The Win7 64-bit graphics driver is located in the directory:

x:\Driver Installation\PXI Platform\PXI controller\PXI-3980\Win7\_64bit\Graphics\

- 3. Execute setup.exe and follow on-screen instructions to complete the setup
- 4. Reboot the system

### <span id="page-38-0"></span>**3.4 Installing the Ethernet Driver**

To install the Ethernet driver:

- 1. Close any running applications.
- 2. Insert the ADLINK All-in-One CD (x: denotes the CD-ROM drive)
	- $\triangleright$  The WinXP Ethernet driver is located in the directory: x:\Driver Installation\PXI Platform\PXI controller\PXI-3980\WinXP\_32bit\LAN\
	- $\triangleright$  The Win7 32-bit Ethernet driver is located in the directory:

x:\Driver Installation\PXI Platform\PXI controller\PXI-3980\Win7\_32bit\LAN\

 $\triangleright$  The Win7 64-bit Ethernet driver is located in the directory:

x:\Driver Installation\PXI Platform\PXI controller\PXI-3980\Win7\_64bit\LAN\

- 3. Execute PROWin32.exe or PROWin64x.exe and follow on-screen instructions to complete the setup.
- 4. Reboot the system

## <span id="page-38-1"></span>**3.5 Installing the GPIB Driver**

The PXI-3975 controller features an onboard GPIB controller, providing connectivity between PXI and GPIB instruments. The GPIB driver package also contains function libraries and a utility to interact with GPIB instruments.

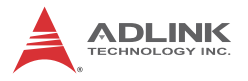

To install the GPIB driver:

- 1. Close any running applications.
- 2. Insert the ADLINK All-in-One CD (x: denotes the CD-ROM drive)
	- $\triangleright$  The WinXP GPIB driver is located in the directory: x:\Driver Installation\PXI Platform\PXI controller\PXI-3980\WinXP\_32bit\GPIB\
	- $\triangleright$  The Win7 32-bit GPIB driver is located in the directory: x:\Driver Installation\PXI Platform\PXI controller\PXI-3980\Win7\_32bit\GPIB\
	- $\triangleright$  The Win7 64-bit GPIB driver is located in the directory: x:\Driver Installation\PXI Platform\PXI controller\PXI-3980\Win7\_64bit\GPIB\
- 3. Execute setup.exe and follow on-screen instructions to complete the setup
- 4. Reboot the system

## <span id="page-39-0"></span>**3.6 Installing the Management Engine Driver**

To install the management engine driver:

- 1. Close any running applications.
- 2. Insert the ADLINK All-in-One CD (x: denotes the CD-ROM drive)
	- $\triangleright$  The WinXP management engine driver is located in the directory: x:\Driver Installation\PXI Platform\PXI controller\PXI-3980\WinXP\_32bit\ME\
	- $\triangleright$  The Win7 32-bit management engine driver is located in the directory: x:\Driver Installation\PXI Platform\PXI controller\PXI-3980\Win7\_32bit\ME\
	- $\triangleright$  The Win7 64-bit management engine driver is located in the directory:

x:\Driver Installation\PXI Platform\PXI controller\PXI-3980\Win7\_64bit\ME\

- 3. Execute MEI\_ALLOS\_6.1.0.1042\_PV.exe or setup.exe and follow on-screen instructions to complete the setup.
- 4. Reboot the system

## <span id="page-40-0"></span>**3.7 Installing the PXI Trigger Driver**

The PXI-3980 controller provides a trigger I/O on the faceplate to route the trigger signal to and from the PXI trigger bus. Please see [Appendix A: PXI Trigger I/O Function Reference](#page-52-2) for programming information.

To install the PXI trigger driver:

- 1. Close any running applications.
- 2. Insert the ADLINK All-in-One CD (x: denotes the CD-ROM drive)
	- $\triangleright$  The WinXP PXI trigger driver is located in the directory: x:\Driver Installation\PXI Platform\PXI controller\PXI-3980\WinXP\_32bit\TriggerIO\
	- $\triangleright$  The Win7 32-bit PXI trigger driver is located in the directory: x:\Driver Installation\PXI Platform\PXI controller\PXI-3980\Win7\_32bit\TriggerIO\
	- $\triangleright$  The Win7 64-bit PXI trigger driver is located in the directory:

x:\Driver Installation\PXI Platform\PXI controller\PXI-3980\Win7\_64bit\TriggerIO\

- 3. Execute **PXI Trigger IO setup v330.exe** and follow onscreen instructions to complete the setup
- 4. Reboot the system

## <span id="page-40-1"></span>**3.8 Installing the WDT Driver**

The WDT (watchdog timer) resets the system when the operating system or application is halted. The WDT typically starts and periodically resets the timer, and when the timer is expired, the system

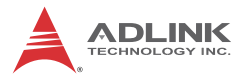

resets. Please refer to [Appendix B: Watchdog Timer](#page-62-4) for programming information.

To install the WDT driver:

- 1. Close any running applications.
- 2. Insert the ADLINK All-in-One CD (x: denotes the CD-ROM drive)
	- $\triangleright$  The WinXP WDT driver is located in the directory: x:\Driver Installation\PXI Platform\PXI controller\PXI-3980\WinXP\_32bit\WDT\
	- $\triangleright$  The Win7 32-bit WDT driver is located in the directory: x:\Driver Installation\PXI Platform\PXI controller\PXI-3980\Win7\_32bit\WDT\
	- $\triangleright$  The Win7 64-bit WDT driver is located in the directory: x:\Driver Installation\PXI Platform\PXI controller\PXI-3980\Win7\_64bit\WDT\
- 3. Execute **PXI WDT Setup v330.exe** and follow on-screen instructions to complete the setup
- 4. Reboot the system

## <span id="page-41-0"></span>**3.9 Installing the USB 3.0 Driver**

The PXI-3980 controller provides two USB 3.0 ports on the faceplate. To install the USB 3.0 drivers:

- 1. Close any running applications.
- 2. Insert the ADLINK All-in-One CD (x: denotes the CD- ROM drive)
	- $\triangleright$  The WinXP USB 3.0 driver is located in the directory: x:\Driver Installation\PXI Platform\PXI controller\PXI-3980\WinXP\_32bit\USB30\
	- $\triangleright$  The Win7 32-bit USB 3.0 driver is located in the directory: x:\Driver Installation\PXI Platform\PXI controller\PXI-3980\Win7\_32bit\USB30\
	- $\triangleright$  The Win7 64-bit USB 3.0 driver is located in the directory:

x:\Driver Installation\PXI Platform\PXI controller\PXI-3980\Win7\_64bit\USB30\

- 3. Execute setup.exe and follow on- screen instructions to complete the setup
- 4. Reboot the system

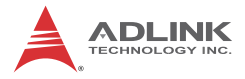

This page intentionally left blank.

# <span id="page-44-0"></span>**4 BIOS Setup**

The Basic Input/Output System (BIOS) provides a basic level of communication between the processor and peripherals. In addition, the BIOS also contains code for various advanced features applied to the PXI-3980 controller. The BIOS setup program includes menus for configuring settings and enabling PXI-3980 controller features.

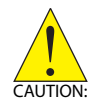

Changing BIOS settings may result in incorrect operation and possibly an inability to boot. If this occurs, follow the instructions in [Section 2.3.15: Clearing CMOS](#page-32-1) to clear CMOS and restore default settings. In general, do not change a BIOS setting unless you are absolutely certain of the consequences.

## <span id="page-44-1"></span>**4.1 Starting the BIOS**

- 1. Power on or reboot the PXI-3980 controller.
- 2. Press the <Delete> key when the controller beeps. This should be concurrent with the main startup screen. The BIOS setup program loads after a short delay.
- 3. The Main menu is displayed when you first enter the BIOS setup program.

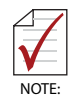

In most cases, the < Delete > key is used to invoke the setup screen. There are several cases that use other keys, such as <  $F1 > 5 < F2 > 5$ , and so on.

The main BIOS setup menu is the first screen that you can navigate. Each main BIOS setup menu option is described in this user's guide.

The Main BIOS setup menu screen has two main frames. The left frame displays all the options that can be configured. "Grayed" options cannot be configured, "Blue" options can be.

The right frame displays the key legend. Above the key legend is an area reserved for a text message. When an option is selected in the left frame, it is highlighted in white. Often a text message will accompany it.

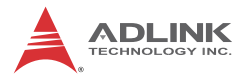

### **Navigation**

The BIOS setup/utility uses a key-based navigation system called hot keys. Most BIOS setup utility hot keys can be used at any time during setup navigation, as follows.

| Key(s)                  | <b>Function</b>                                                                              |  |
|-------------------------|----------------------------------------------------------------------------------------------|--|
| Right Arrow, Left Arrow | Moves between different setup menus                                                          |  |
| Up Arrow, Down Arrow    | Moves between options within a setup menu                                                    |  |
| <enter></enter>         | Opens a submenu or displays all available settings<br>for a highlighted configuration option |  |
| $<\mathsf{Esc}\geq$     | Returns to the previous menu and shortcuts to the<br>Exit menu from top-level menus          |  |
| $\le$ +> and $\le$ ->   | Cycles between all available settings                                                        |  |
| $Tab$                   | Selects time and date fields                                                                 |  |
| $<$ F1>                 | Opens the general help window for the BIOS                                                   |  |
| $<$ F2>                 | Loads previous values into the BIOS                                                          |  |
| $<$ F3>                 | Restores default values into the BIOS                                                        |  |
| $<$ F4>                 | Saves the current configuration and exits BIOS<br>setup                                      |  |
| $<$ F9>                 | Loads the optimal default BIOS settings                                                      |  |

**Table 4-1: BIOS Hot Key Functions**

<span id="page-45-1"></span>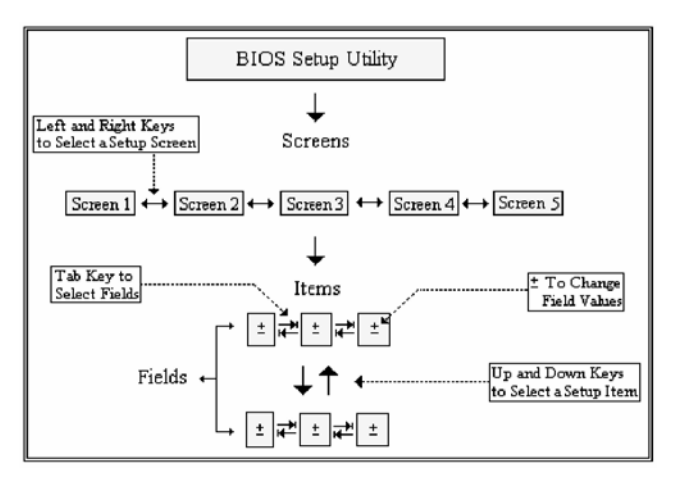

<span id="page-45-0"></span>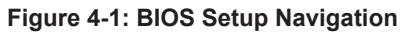

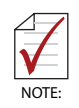

A hot key legend is located in the right frame on most setup screens.

The < F8 > key on your keyboard is the Fail-Safe key. It is not displayed on the key legend by default. To set the Fail-Safe settings of the BIOS, press the < F8 > key on your keyboard. It is located on the upper row of a standard 101 keyboard. The Fail-Safe settings allow the motherboard to boot up with the least amount of options set. This can lessen the probability of conflicting settings.

## <span id="page-46-0"></span>**4.2 Main Setup**

When you first enter the Setup Utility, you will enter the Main setup screen. You can always return to the Main setup screen by selecting the Main tab.

The Main Setup menu provides basic controller information and allows the system time and date to be set, as follows.

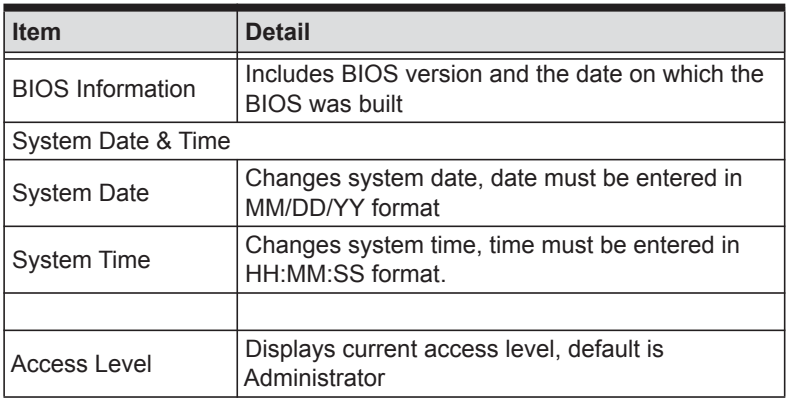

#### **Table 4-2: BIOS Main Setup Menu**

## <span id="page-46-2"></span><span id="page-46-1"></span>**4.3 Advanced Setup**

Select the Advanced tab from the setup screen to enter the Advanced BIOS Setup screen. You can select any of the items in

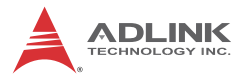

the left frame of the screen, such as SuperIO Configuration, to go to the submenu for that item. Display an Advanced BIOS Setup option by highlighting it using the < Arrow > keys. The Advanced BIOS Setup options are as follows.

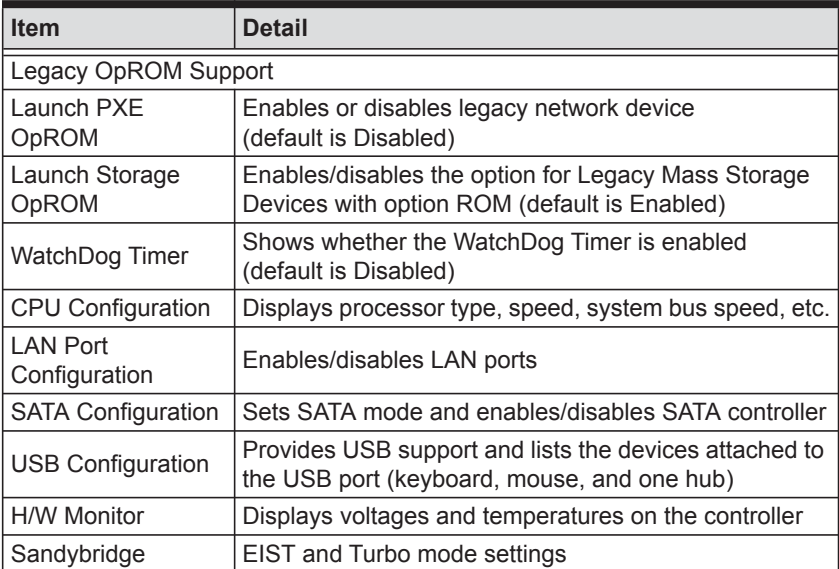

#### **Table 4-3: BIOS Advanced Setup Menu**

### <span id="page-47-1"></span><span id="page-47-0"></span>**4.4 Chipset Configuration**

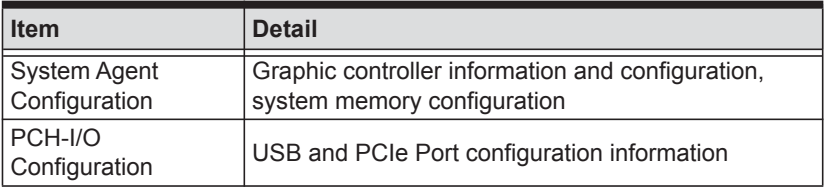

#### <span id="page-47-2"></span>**Table 4-4: BIOS Chipset Configuration Menu**

## <span id="page-48-3"></span><span id="page-48-0"></span>**4.5 Boot Setup**

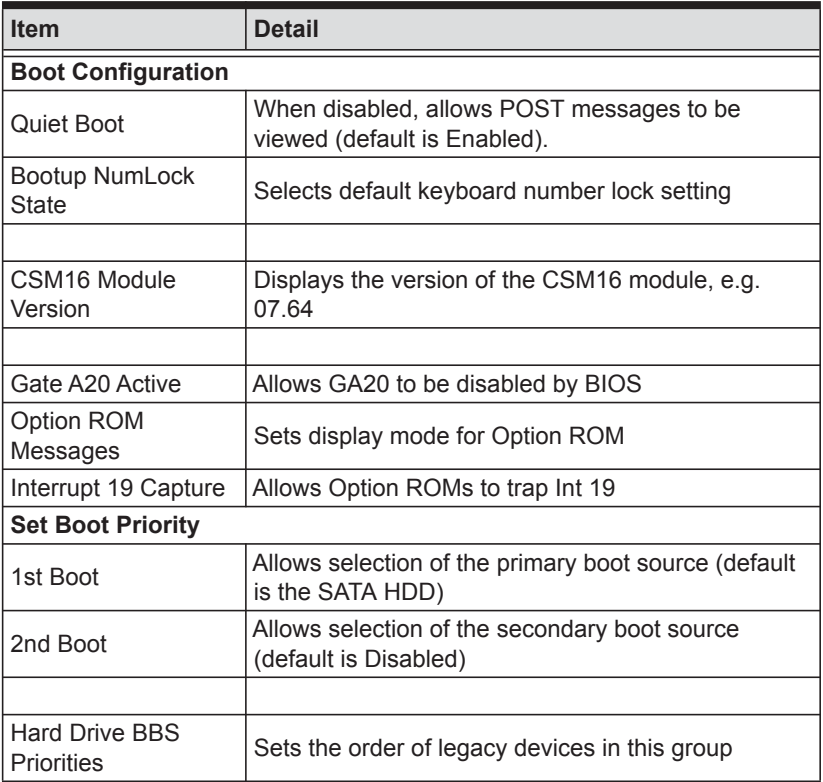

#### **Table 4-5: BIOS Boot Setup Menu**

## <span id="page-48-2"></span><span id="page-48-1"></span>**4.6 Security Setup**

The system can be configured to require all users to enter a password (either Administrator or User) every time the system boots or when Setup is executed. Administrators and User passwords activate different levels of security.

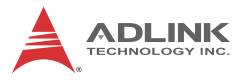

If passwords are used, the system prompts for a three- to twentycharacter password. Typed passwords are not displayed.

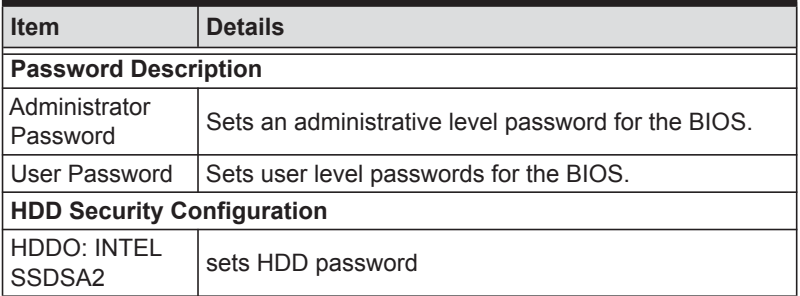

#### **Table 4-6: BIOS Security Setup Menu**

<span id="page-49-1"></span>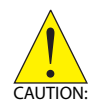

Passwords are not recoverable. Please ensure that all passwords are recorded elsewhere. If your passwords are lost, NVRAM must be erased and reconfigured.

## <span id="page-49-0"></span>**4.7 Save & Exit Setup**

The following options for saving and exiting can be chosen in this menu.

#### **Save Changes and Exit**

- $\triangleright$  Discard Changes and Exit
- $\triangleright$  Save Changes and Exit
- Discard Changes and Reset
- Save Changes and Reset

### **Save Option**

- $\blacktriangleright$  Save Changes
- $\blacktriangleright$  Discard Changes
- $\blacktriangleright$  Restore Defaults
- $\triangleright$  Save as User Defaults
- Restore User Defaults

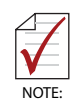

The "Restore the default values for all setup options" selection does not restore the original boot priority sequence. You must use the Boot Setup Menu (see [Section 4.5: Boot Setup\)](#page-48-0) to manually restore the boot priority sequence.

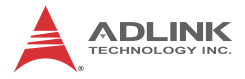

This page intentionally left blank.

# <span id="page-52-2"></span><span id="page-52-0"></span>**Appendix A - PXI Trigger I/O Function Reference**

This appendix describes use of the PXI trigger I/O function library for the PXI-3980 controller, to program routing of trigger signals between the trigger I/O SMB connector on the faceplate and the PXI trigger bus on the backplane.

## <span id="page-52-1"></span>**A.1 Data Types**

The PXI-3980 library uses these data types in pxitrigio.h in the directory X:\ADLINK\PXI Trigger IO\Include. It is recommended that you use these data types in your application programs. The table shows the data type names, ranges, and corresponding data types in C/C++, Visual Basic, and Delphi for reference.

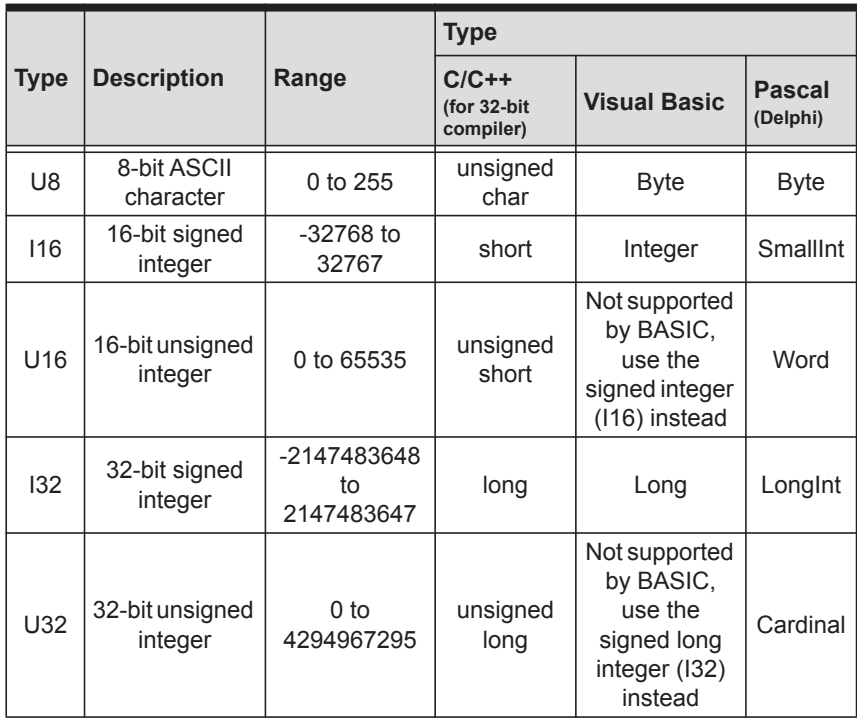

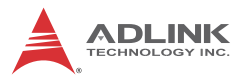

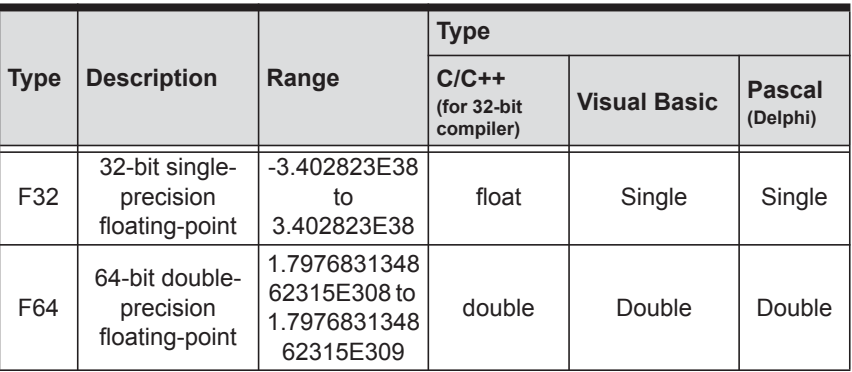

## <span id="page-53-0"></span>**A.2 Function Library**

This section provides detailed definitions of the functions available in the PXI-3980 function library. Each function includes a description, list of supported cards, syntax, parameter list and Return Code information.

### <span id="page-53-1"></span>**A.2.1 TRIG\_Init Description**

Initializes trigger I/O function of PXI-3980 controller. TRIG Init must be called before the invocation of any other trigger I/O function.

#### **Supported Controllers**

PXI-3980, PXI-3950, PXI-3920, PXI-3910

### **Syntax**

 $C/C++$ 

I16 TRIG\_Init()

Visual Basic

TRIG\_Init As Integer

#### **Parameter**

*None*

#### **Return Code**

ERR\_NoError

ERR\_BoardBusy ERR\_OpenDriverFail ERR\_GetGPIOAddress

### <span id="page-54-0"></span>**A.2.2 TRIG\_Close Description**

Closes trigger I/O function of PXI-3980 controller, releasing resources allocated for the trigger I/O function. Users must invoke TRIG Close before exiting the application.

#### **Supported Controllers**

PXI-3980, PXI-3950, PXI-3920, PXI-3910

#### **Syntax**

 $C/C++$ 

I16 TRIG\_Close()

Visual Basic

TRIG\_Close() As Integer

#### **Parameter**

None

### **Return Code**

ERR\_NoError ERR\_BoardNoInit

# <span id="page-54-1"></span>**A.2.3 TRIG\_SetSoftTrg**

#### **Description**

Generates a TTL trigger signal to the trigger I/O SMB connector on the faceplate or the PXI trigger bus on the backplane by software command

### **Supported Controllers**

PXI-3980, PXI-3950, PXI-3920, PXI-3910

### **Syntax**

 $C/C++$ 

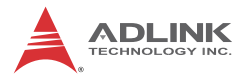

I16 TRIG\_SetSoftTrg(U8 Status)

#### Visual Basic

TRIG\_SetSoftTrg (ByVal status As Byte) As Integer

#### **Parameters**

*Status*

Logic level of trigger signal.

*Available value description:*

0: Logic low

1: Logic high

#### **Return Code**

ERR\_NoError ERR\_BoardNoInit

#### <span id="page-55-0"></span>**A.2.4 TRIG\_Trigger\_Route Description**

Routes the trigger signal between the trigger I/O SMB connector on the faceplate and the PXI trigger bus on the backplane. This function also allows routing of the softwaregenerated trigger signal to SMB connector or trigger bus.

#### **Supported Controllers**

PXI-3980, PXI-3950, PXI-3920, PXI-3910

#### **Syntax**

 $C/C++$ 

```
I16 TRIG Trigger Route (U32 source, U32 dest,
U32 halfway)
```
#### Visual Basic

```
TRIG Trigger Route (ByVal source As Long,
ByVal dest As Long, ByVal halfway As Long) As
Integer
```
#### **Parameters**

*source* 

Source of trigger routing. It can be one of the following values.

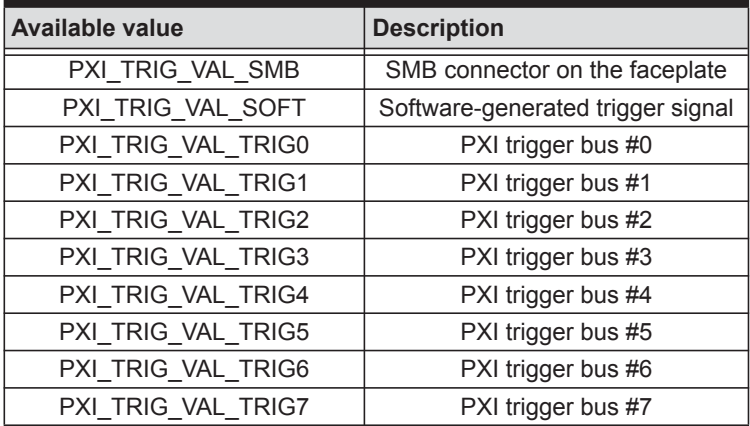

#### *dest*

Destination of trigger routing. It can be one of the following values.

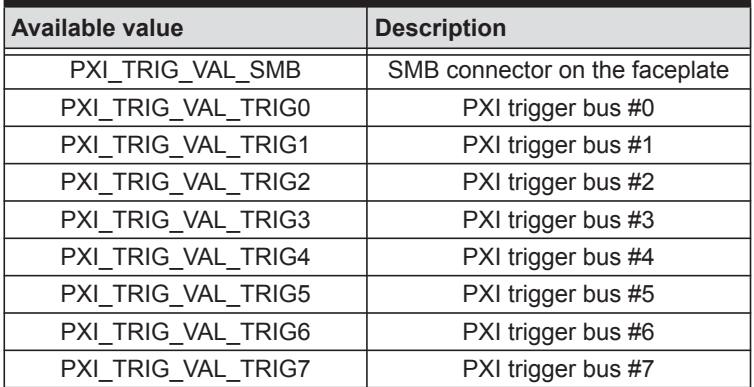

#### *halfway*

Halfway point of trigger routing. This parameter is used only to route the software-generated trigger signal to the SMB connector on the faceplate. In this case, the halfway should

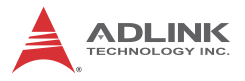

be set as one of the trigger bus lines, otherwise as PXI\_TRIG\_VAL\_NONE.

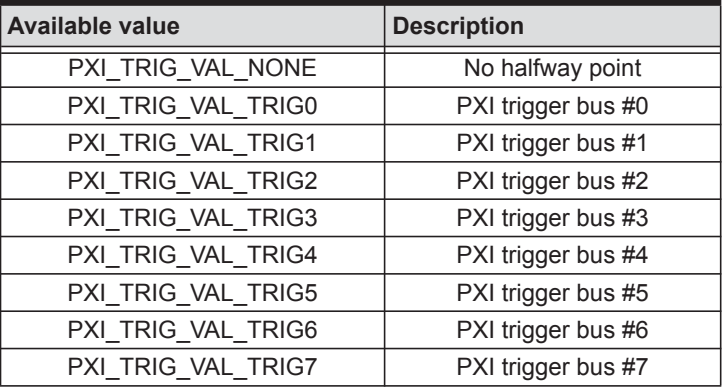

#### **Return Code**

```
ERR_NoError
ERR_BoardNoInit
ERR Set Path
```
#### <span id="page-57-0"></span>**A.2.5 TRIG\_Trigger\_Clear Description**

Clears the trigger routing setting

#### **Supported Controllers**

PXI-3980, PXI-3950, PXI-3920, PXI-3910

#### **Syntax**

 $C/C++$ 

I16 TRIG\_Trigger\_Clear()

Visual Basic

TRIG Trigger Clear() As Integer

#### **Parameters**

None

#### **Return Code**

ERR\_NoError ERR\_BoardNoInit ERR Trigger Clr

# <span id="page-58-0"></span>**A.2.6 TRIG\_GetSoftTrg**

#### **Description**

Acquires the current software trigger state, with default state after system boot of Logic Low

#### **Supported Controllers**

PXI-3980, PXI-3950, PXI-3920, PXI-3910

#### **Syntax**

 $C/C++$ 

```
I16 TRIG_GetSoftTrg(U8 *Status)
```
Visual Basic

TRIG GetSoftTrg (status As Byte) As Integer

#### **Parameters**

*Status*

Returns the logic level of software trigger signal

Returned value:

0: Logic low

1: Logic high

#### **Return Code**

```
ERR_NoError
ERR_BoardNoInit
ERR_Query_Status
```
### <span id="page-58-1"></span>**A.2.7 TRIG\_Trigger\_Route\_Query Description**

Acquires the current trigger signal routing path

#### **Supported Controllers**

PXI-3980, PXI-3950, PXI-3920, PXI-3910

#### **Syntax**

 $C/C++$ 

```
I16 TRIG_Trigger_Route_Query (U32* source,
U32* dest, U32* halfway)
```
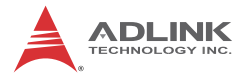

#### Visual Basic

```
TRIG Trigger Route Query (source As Long, dest
As Long, halfway As Long) As Integer
```
#### **Parameters**

#### *source*

Returns to the current source of trigger routing, with possible values including:

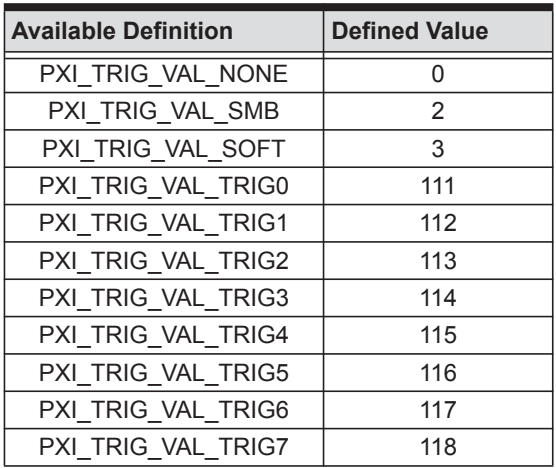

#### *dest*

Returns to the current destination of trigger routing, with possible values including:

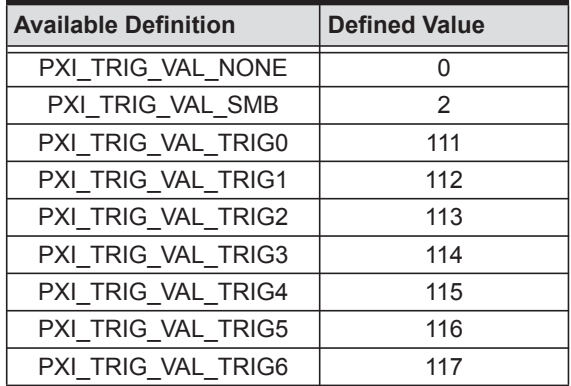

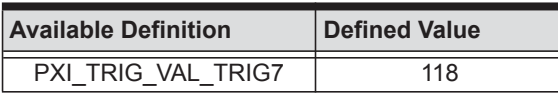

*halfway*

Returns to the current halfway point of trigger routing, with possible values including:

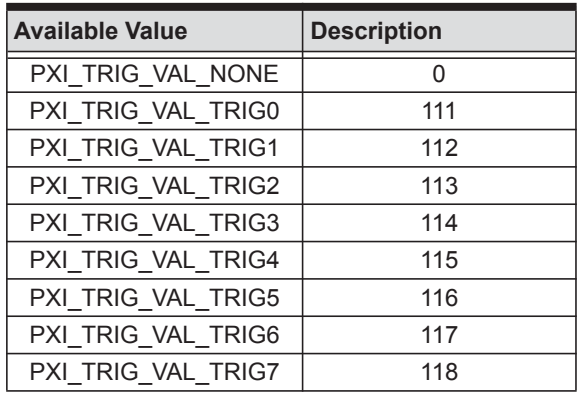

#### **Return Code**

ERR\_NoError ERR\_BoardNoInit ERR\_Query\_Status

### <span id="page-60-0"></span>**A.2.8 TRIG\_GetDriverRevision Description**

Acquires the PXI Trigger software driver version; format of the version number is major.minor1.minor2

#### **Supported Controllers**

PXI-3980, PXI-3950, PXI-3920, PXI-3910

#### **Syntax**

 $C/C++$ 

```
I16 TRIG_GetDriverRevision(unsigned short
*major, unsigned short *minor1, unsigned short
*minor2)
```
#### Visual Basic

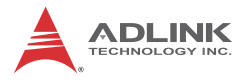

```
TRIG GetDriverRevision (major As Integer,
minor1 As Integer, minor2 As Integer) As Inte-
ger
```
#### **Parameters**

#### *major*

Returns the major version number of the pxi trigger software driver

#### *minor1*

Returns the first minor version number of the pxi trigger software driver

#### *minor2*

Returns the second minor version number of the pxi trigger software driver

#### **Return Code**

ERR\_NoError ERR\_Query\_Revision

# <span id="page-62-0"></span>**Appendix B - Watchdog Timer**

<span id="page-62-4"></span>This appendix describes use of the watchdog timer (WDT) function library for the PXI-3980 controller. The watchdog timer is a hardware mechanism resetting the system when the operating system or application halts. After starting, periodic reset of the watchdog timer in the application before expiry is required. Once the watchdog timer expires, a hardware-generated signal is sent to reset the system.

## <span id="page-62-1"></span>**B.1 WDT Function Library**

#### <span id="page-62-2"></span>**B.1.1 InitWDT Description**

Initializes watchdog timer function. InitWDT must be called before the invocation of any other WDT function.

### **Supported Controllers**

PXI-3980, PXI-3950, PXI-3920, PXI-3910

### **Syntax**

 $C/C++$ 

BOOL InitWDT()

### Visual Basic

InitWDT() As Boolean

### **Parameter**

*None*

### **Return Code**

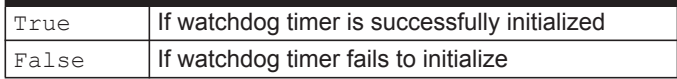

### <span id="page-62-3"></span>**B.1.2 SetWDT Description**

Sets the timeout value for watchdog timer. The timeout value uses seconds as a unit. ResetWDT or StopWDT should be called prior to expiration of the watchdog timer, or the system will be reset.

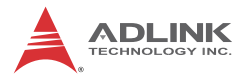

#### **Supported Controllers**

PXI-3980, PXI-3950, PXI-3920, PXI-3910

#### **Syntax**

 $C/C++$ 

BOOL SetWDT(unsigned long second)

#### Visual Basic

InitWDT(ByVal second as Long) As Boolean

#### **Parameter**

#### *second*

Specifies the timeout value of the watchdog timer.

*Value Description*

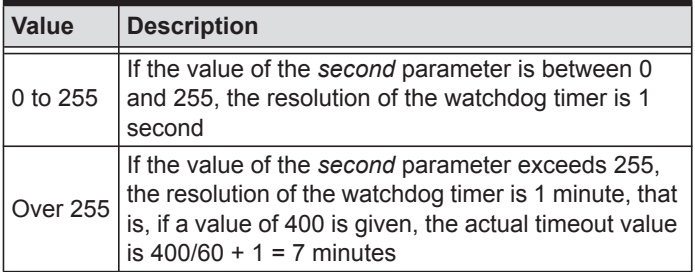

#### **Return Code**

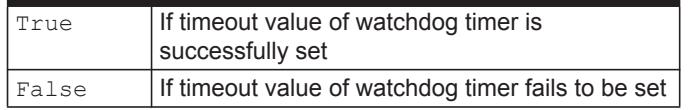

### <span id="page-63-0"></span>**B.1.3 StartWDT**

#### **Description**

Starts watchdog timer function. Once invoked, the watchdog timer countdown starts, and ResetWDT or StopWDT should be called before the expiration of the watchdog timer, or the system will be reset.

#### **Supported Controllers**

PXI-3980, PXI-3950, PXI-3920, PXI-3910

### **Syntax**

 $C/C++$ 

BOOL StartWDT()

Visual Basic

StartWDT() As Boolean

#### **Parameter**

*None*

#### **Return Code**

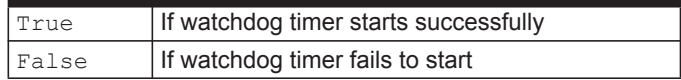

#### <span id="page-64-0"></span>**B.1.4 ResetWDT Description**

Resets the watchdog timer to the initial timeout value specified in SetWDT function, and ResetWDT or StopWDT should be called before the expiration of the watchdog timer, or the system will be reset.

#### **Supported Controllers**

PXI-3980, PXI-3950, PXI-3920, PXI-3910

#### **Syntax**

 $C/C++$ 

BOOL ResetWDT()

Visual Basic

ResetWDT() As Boolean

#### **Parameter**

*None*

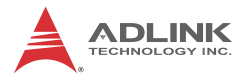

#### **Return Code**

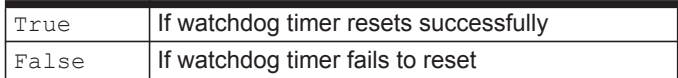

## <span id="page-65-0"></span>**B.1.5 StopWDT**

### **Description**

Stops the watchdog timer.

#### **Supported Controllers**

PXI-3980, PXI-3950, PXI-3920, PXI-3910

#### **Syntax**

 $C/C++$ 

BOOL StopWDT()

Visual Basic

StopWDT() As Boolean

#### **Parameter**

*None*

#### **Return Code**

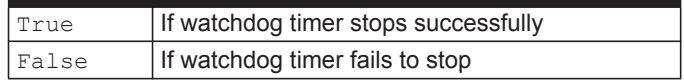

# <span id="page-66-1"></span>**Important Safety Instructions**

<span id="page-66-0"></span>For user safety, please read and follow all **instructions**, **WARNINGS**, **CAUTIONS,** and **NOTES** marked in this manual and on the associated equipment before handling/operating the equipment.

- $\blacktriangleright$  Read these safety instructions carefully.
- $\blacktriangleright$  Keep this user's manual for future reference.
- $\blacktriangleright$  Read the specifications section of this manual for detailed information on the operating environment of this equipment.
- $\triangleright$  When installing/mounting or uninstalling/removing equipment:
	- $\triangleright$  Turn off power and unplug any power cords/cables.
- $\triangleright$  To avoid electrical shock and/or damage to equipment:
	- $\triangleright$  Keep equipment away from water or liquid sources;
	- $\triangleright$  Keep equipment away from high heat or high humidity;
	- $\triangleright$  Keep equipment properly ventilated (do not block or cover ventilation openings);
	- $\triangleright$  Make sure to use recommended voltage and power source settings;
	- $\triangleright$  Always install and operate equipment near an easily accessible electrical socket-outlet;
	- $\triangleright$  Secure the power cord (do not place any object on/over the power cord);
	- $\triangleright$  Only install/attach and operate equipment on stable surfaces and/or recommended mountings; and,
	- $\triangleright$  If the equipment will not be used for long periods of time, turn off and unplug the equipment from its power source.

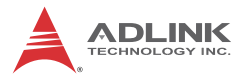

- $\triangleright$  Never attempt to fix the equipment. Equipment should only be serviced by qualified personnel.
- $\triangleright$  A Lithium-type battery may be provided for uninterrupted, backup or emergency power.

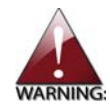

Risk of explosion if battery is replaced with an incorrect type; please dispose of used batteries appropriately.

- $\blacktriangleright$  Equipment must be serviced by authorized technicians when:
	- $\triangleright$  The power cord or plug is damaged;
	- $\triangleright$  Liquid has penetrated the equipment;
	- $\triangleright$  It has been exposed to high humidity/moisture;
	- $\triangleright$  It is not functioning or does not function according to the user's manual;
	- $\triangleright$  It has been dropped and/or damaged; and/or,
	- $\triangleright$  It has an obvious sign of breakage.

# **Getting Service**

<span id="page-68-0"></span>Contact us should you require any service or assistance.

#### **ADLINK Technology, Inc.**

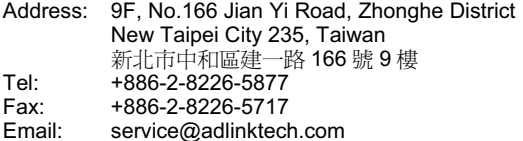

#### **Ampro ADLINK Technology, Inc.**

Address: 5215 Hellyer Avenue, #110, San Jose, CA 95138, USA Tel: +1-408-360-0200 Toll Free: +1-800-966-5200 (USA only) Fax: +1-408-360-0222<br>Fmail: info@adlinktech.c info@adlinktech.com

#### **ADLINK Technology (China) Co., Ltd.**

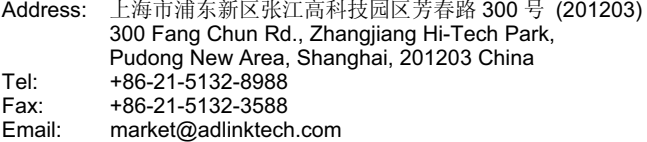

#### **ADLINK Technology Beijing**

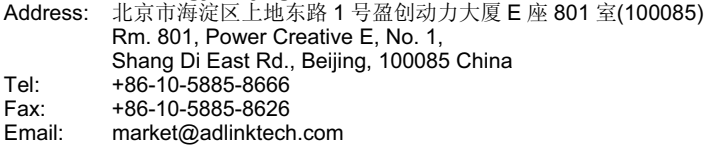

#### **ADLINK Technology Shenzhen**

Address: 深圳市南山区科技园南区高新南七道 数字技术园 A1 栋 2 楼 C 区 (518057) 2F, C Block, Bldg. A1, Cyber-Tech Zone, Gao Xin Ave. Sec. 7, High-Tech Industrial Park S., Shenzhen, 518054 China Tel: +86-755-2643-4858<br>Fax: +86-755-2664-6353 Fax: +86-755-2664-6353<br>Email: market@adlinktech. market@adlinktech.com

#### **LiPPERT ADLINK Technology GmbH**

Address: Hans-Thoma-Strasse 11, D-68163, Mannheim, Germany<br>Tel: +49-621-43214-0 Tel: +49-621-43214-0<br>Eax: +49-621 43214-31 Fax: +49-621 43214-30<br>Email: emea@adlinktech. emea@adlinktech.com

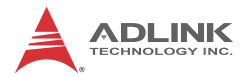

#### **ADLINK Technology, Inc. (French Liaison Office)**

Address: 15 rue Emile Baudot, 91300 Massy CEDEX, France<br>Tel: +33 (0) 1 60 12 35 66 Tel: +33 (0) 1 60 12 35 66<br>Fax: +33 (0) 1 60 12 35 66 Fax: +33 (0) 1 60 12 35 66<br>Email: france@adlinktech.com france@adlinktech.com

# **ADLINK Technology Japan Corporation**<br>Address: T 101-0045 東京都千代田区神

〒101-0045 東京都千代田区神田鍛冶町 3-7-4 ⼲⬄ 374 ɛɳ 4F KANDA374 Bldg. 4F, 3-7-4 Kanda Kajicho, Chiyoda-ku, Tokyo 101-0045, Japan Tel: +81-3-4455-3722<br>Eav: +81-3-5209-6013 Fax: +81-3-5209-6013 Email: japan@adlinktech.com

#### **ADLINK Technology, Inc. (Korean Liaison Office)**

Address: 서울시 서초구 서초동 1675-12 모인터빌딩 8층 8F Mointer B/D,1675-12, Seocho-Dong, Seocho-Gu, Seoul 137-070, Korea Tel: +82-2-2057-0565<br>Eax: +82-2-2057-0563 Fax: +82-2-2057-0563<br>Email: korea@adlinktech korea@adlinktech.com

#### **ADLINK Technology Singapore Pte. Ltd.**

Address: 84 Genting Lane #07-02A, Cityneon Design Centre, Singapore 349584

Tel: +65-6844-2261<br>Eav: +65-6844-2263

Fax: +65-6844-2263

Email: singapore@adlinktech.com

#### **ADLINK Technology Singapore Pte. Ltd. (Indian Liaison Office)**

Address: 1st Floor, #50-56 (Between 16th/17th Cross) Margosa Plaza, Margosa Main Road, Malleswaram, Bangalore-560055, India

Tel: +91-80-65605817, +91-80-42246107<br>Fax: +91-80-23464606

Fax: +91-80-23464606<br>Email: india@adlinktech.

india@adlinktech.com

#### **ADLINK Technology, Inc. (Israeli Liaison Office)**

Address: 6 Hasadna St., Kfar Saba 44424, Israel

- Tel: +972-9-7446541<br>Fax: +972-9-7446542
- Fax: +972-9-7446542<br>Fmail: israel@adlinktec
- israel@adlinktech.com